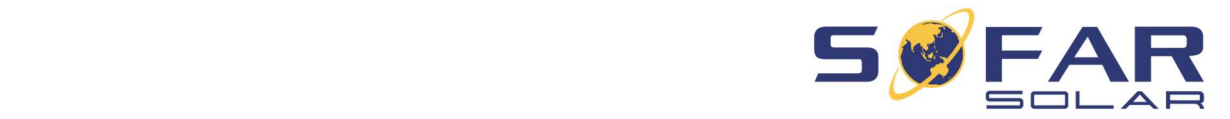

# Actualización del firmware de los inversores Actualización del firmware de los inversores SOFAR SOFAR

#### $E^-$ en el caso de los inversores híbridos con pantalla gráfica, encontrará el procedimiento en la procedimiento en la procedimiento en la procedimiento en la procedimiento en la procedimiento en la procedimiento en la proc Este procedimiento describe cómo actualizar el firmware con una memoria USB.

Este procedimiento describe cómo actualizar el firmware con una memoria USB.

En el caso de los inversores híbridos con pantalla gráfica, encontrará el procedimiento en la página siguiente.

# Paso 1

Formateo de la memoria USB con FAT 32.

Formateo de la memoria USB con FAT 32. original del archivo ZIP, normalmente llamada **con la cara**<br>│ extensión .bin deben guardarse en la carpeta original del archivo ZIP, normalmente llamada carpeta "firmware" en la carpeta raíz del stick. extensión .bin deben guardarse en la carpeta Atención: los archivos de firmware con la

carpeta "firmware" en la carpeta "firmware" en la carpeta raíz de la carpeta raíz de la carpeta raíz de la car<br>Estados de la carpeta raíz de la carpeta raíz de la carpeta raíz de la carpeta de la carpeta de la carpeta de

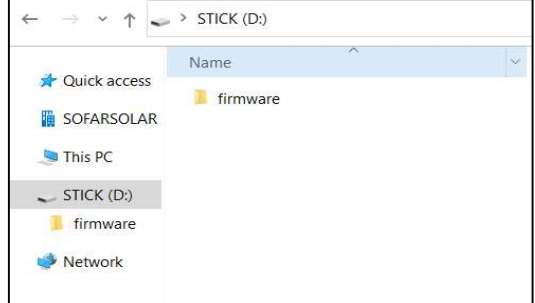

**A** IMPORTANTE NO ABRIR EL ARCHIVO .txt Paso 2

## Paso 2

Desconecte los interruptores de CC y CA. Abra la tapa del USB y conecte la memoria USB

#### Paso 3

Encienda el interruptor DC. Aparecerá en la pantalla el icono USB:

# ம

#### Paso 4 seleccione "SoftwareUpdate" con una publicación "SoftwareUpdate" con una publicación de la contradición de la contradición de la contradición de la contradición de la contradición de la contradición de la contradición de l

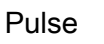

Pulse  $\boxed{\heartsuit}$  la tecla para entrar en el menu, y  $\boxed{\phantom{a}}$ seleccione "SoftwareUpdate" con un<mark>á≫</mark> pulsación

#### rápida

# Paso 5

Introduzca la contraseña como se  $\sqrt{\phantom{a}}$ 

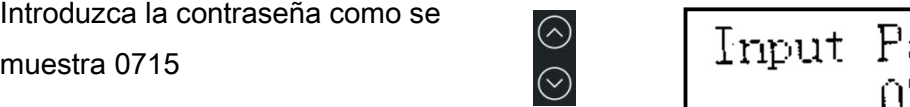

Ajustar la contraseña con la tecla arriba y abajo **para el siguiente carácter el contra** 

para el siguiente carácter, por favor, haga una pulsación larga (Enter) Sofar Sofar Page 1 / 3 23.08.2022 Page 1 / 3 23.08.2023 Page 1 / 3 23.08.2023 Page 1 / 3 23.08.2023 Page 1 / 3

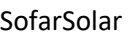

raíz del stick.

Formateo de la memoria USB con FAT 32.

# Paso 2

Paso 6

Paso 1

y el procesador ARM.

Desconecte los interruptores de CC y CA. Abra la tapa del USB y conecte la memoria USB

Actualización del firmware de los inversores HYD

# Paso 3

Encienda el interruptor DC. Aparecerá en la pantalla el icono USB:

# Paso 4

Pulse la tecla Atrás para entrar en el menú, y seleccione "Actualización de software" con Enter

# Paso 5

Introduzca la contraseña 0715

Ajustar la contraseña con la tecla arriba y abajo

para el siguiente carácter, por favor, haga una pulsación larga (Enter)

Updating DSP1.

04% La actualización del software se realizará para DSP

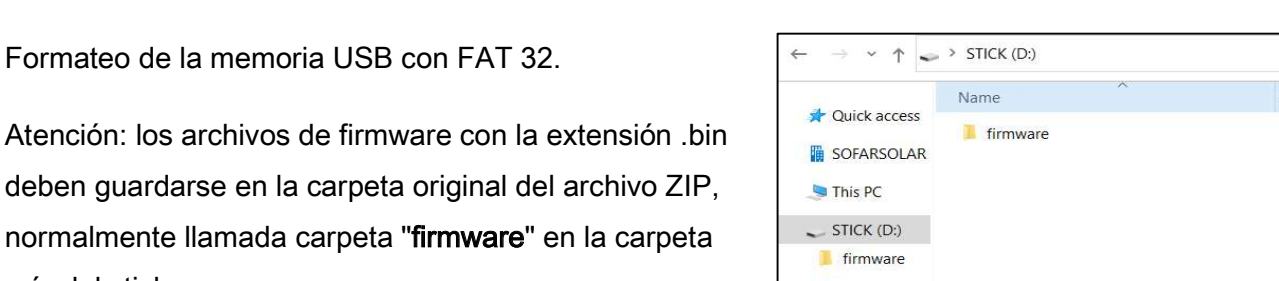

Network

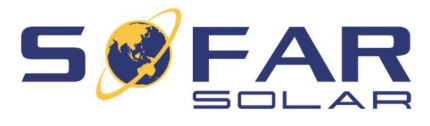

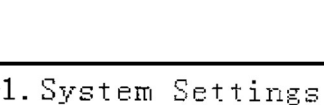

n 1101 yang

(USB)

2. Advanced Settings 3. Energy Statistic 4. System Information

5. Event List **Green Hittory** 

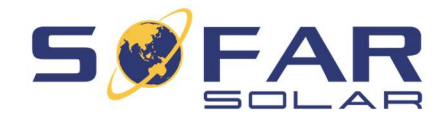

### Paso 6

La actualización del software se realizará para DSP1,

DSP2 y el procesador ARM.

Start Update<br>Updating DSP1(100%)<br>Updating DSP2(100%) Update ARM Success!